# TSI® Incorporated

TSI Link™ Report Creator Layout View Guide

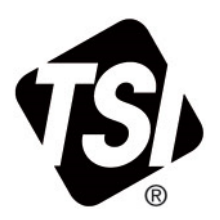

<span id="page-0-0"></span>Setup Guide (US)

## **Contents**

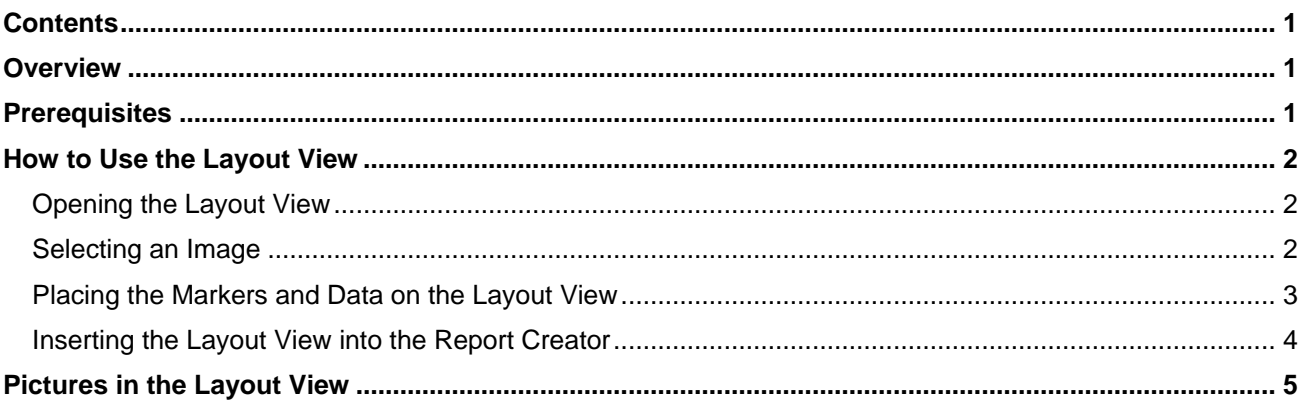

## <span id="page-0-1"></span>**Overview**

The Layout View is a feature within many different TSI Link™ Report Creator Worksheets. It provides a spatial representation of your study, showing how your readings vary across the floor plan, around a specific work area, or along your fence line.

## <span id="page-0-2"></span>**Prerequisites**

Using the Layout View requires:

- TSI Link™ user account, i.e. a login and password
- TSI Link™ Report Creator subscription
- TSI Link™ Report Creator Microsoft<sup>®</sup> Excel<sup>®</sup> Add-in
- Data from a compatible TSI<sup>®</sup> device Loaded into a Report Creator Worksheet.

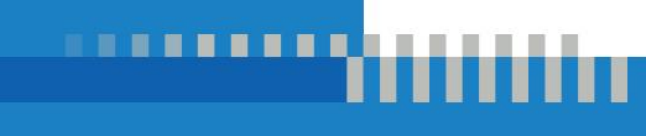

## <span id="page-1-0"></span>**How to Use the Layout View**

### <span id="page-1-1"></span>**Opening the Layout View**

By selecting the **Layout View** and using the **Add** (+) button a visualization of the data can be included in the worksheet.

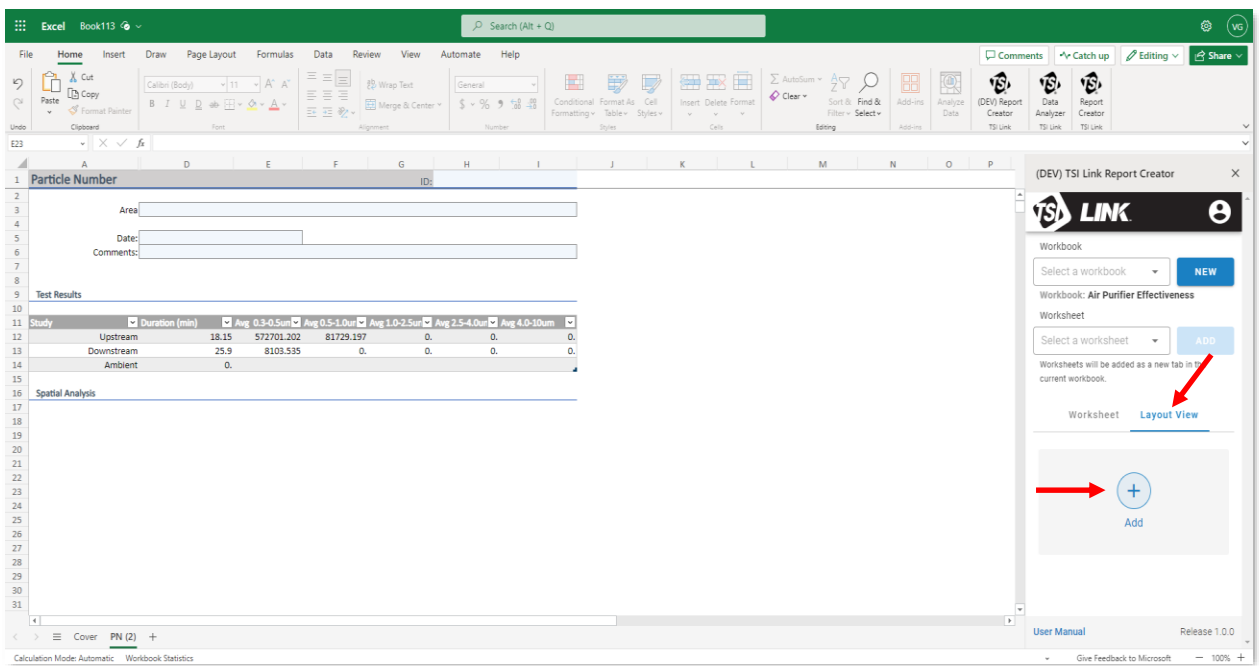

#### <span id="page-1-2"></span>**Selecting an Image**

A new dialog is opened. Update the Name of the Layout View and use the **IMPORT IMAGE** button to select a file.

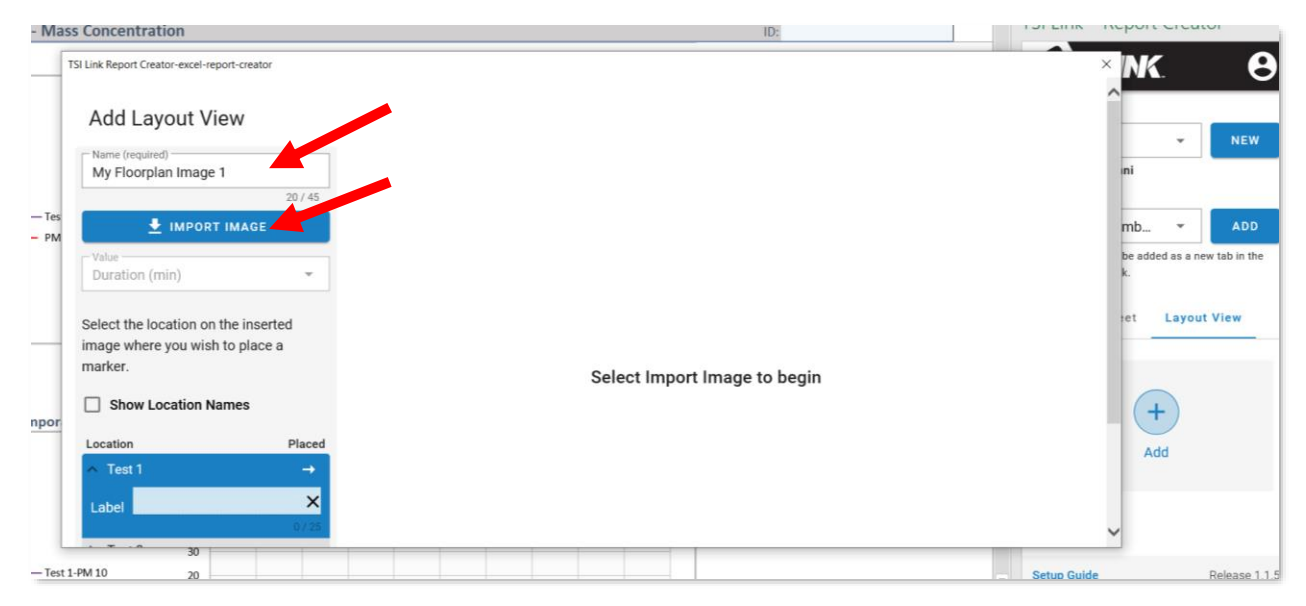

#### After using the **IMPORT IMAGE** button, a file picker will appear to help select an image file

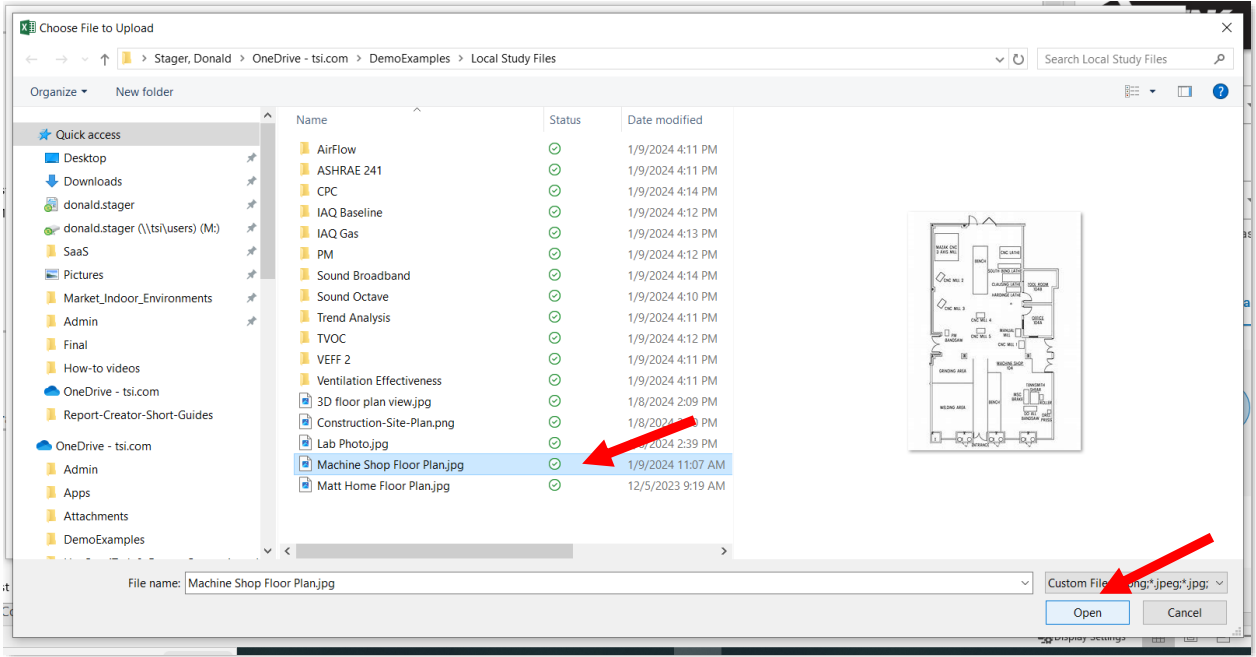

#### <span id="page-2-0"></span>**Placing the Markers and Data on the Layout View**

Choose the metric you want to display on the layout view via:

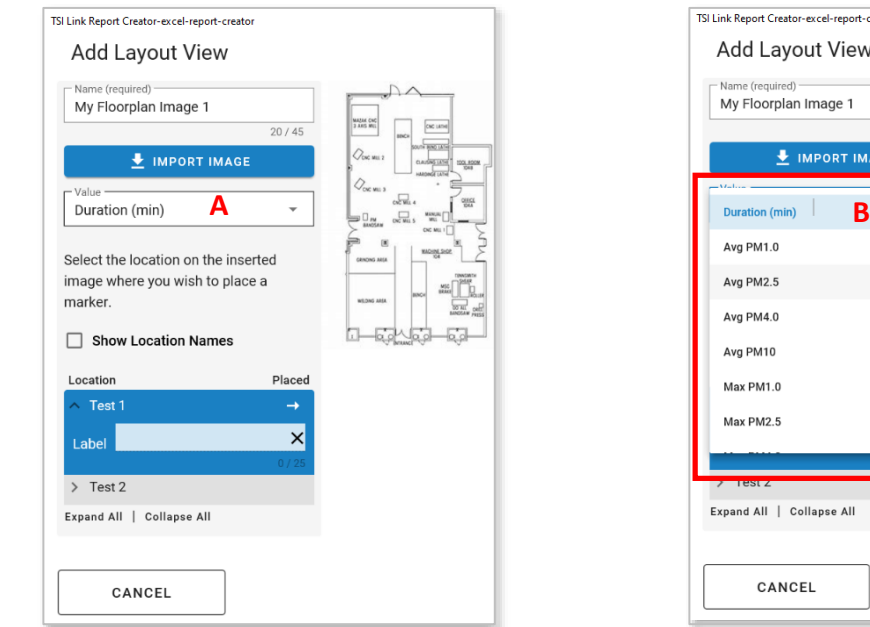

A - Drop down Menu **B** – Scrolling to choose the desired metric

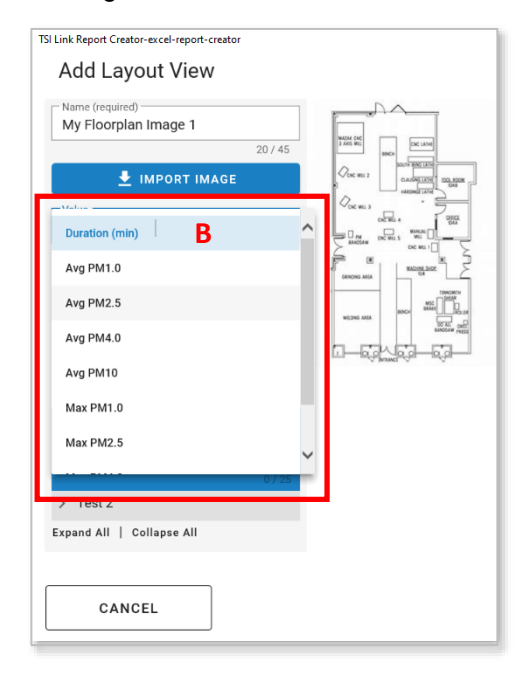

Place the individual Tests:

- C Choose Test
- D Click on where image where you want the Marker

TSI Link Report Creator-excel-report-creator **Add Layout View** I A Name (required) Avg PM2.5 My Floorplan Image 1  $20/45$ IMPORT IMAGE Value Avg PM2.5  $\overline{\phantom{a}}$ Select the location on the inserted **D** image where you wish to place a marker. Show Location Names Location Placed  $\angle$  Test 1 ❤ **C** Test 2  $\mathbf{\bar{x}}$ Label Expand All | Collapse All

After the marker has been place it can be:

- E Labeled
- F Deleted, for example if the location is not quite right

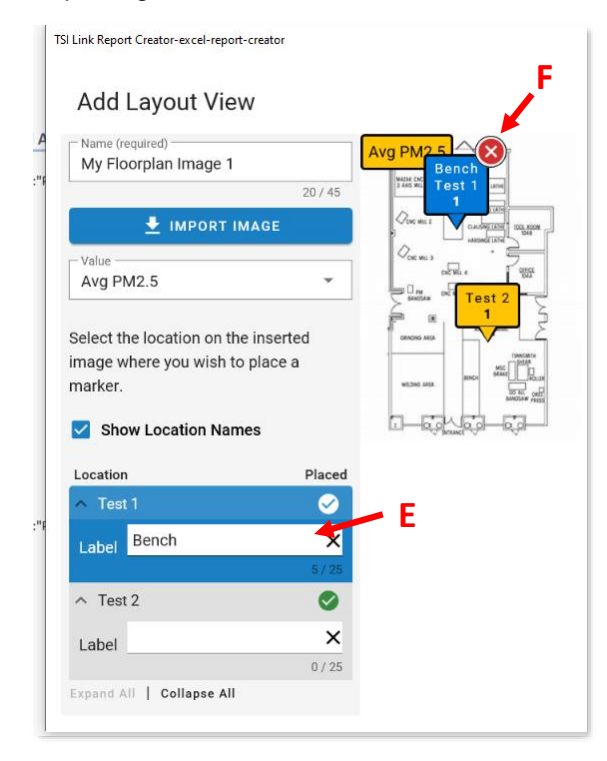

## <span id="page-3-0"></span>**Inserting the Layout View into the Report Creator**

The image with the marker locations can then be inserted into the worksheet template. It can also be edited or deleted.

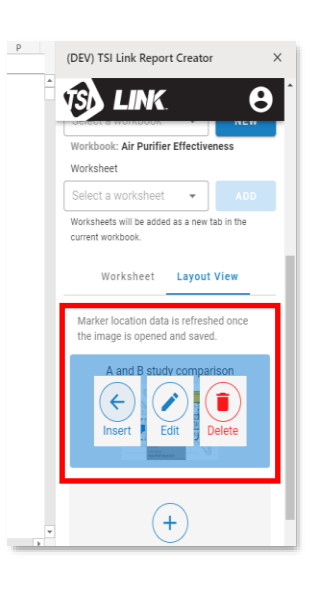

The image can be moved within the worksheet by clicking on it, holding down the mouse button and dragging it to the desired location.

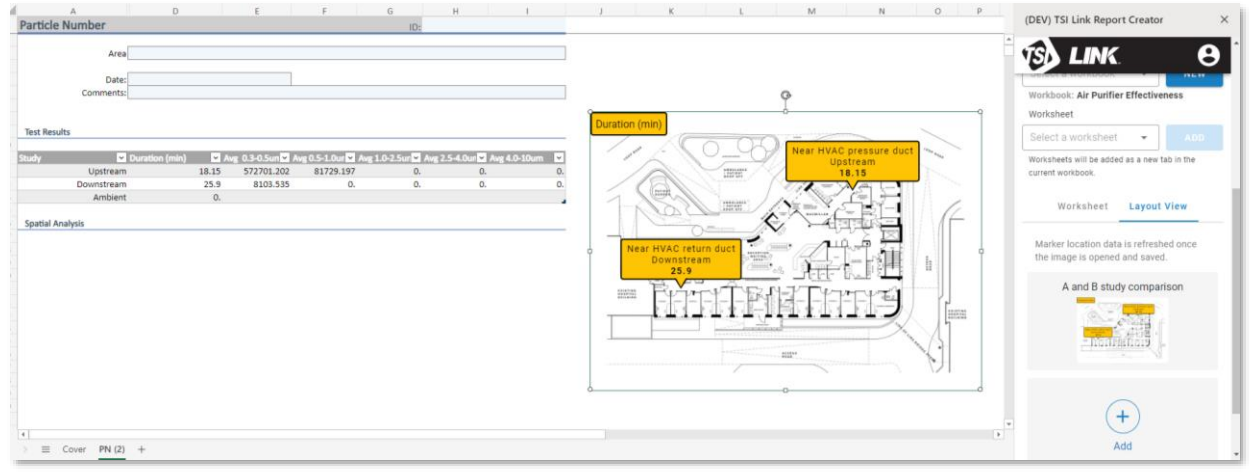

## <span id="page-4-0"></span>**Pictures in the Layout View**

Provide another strong representation.

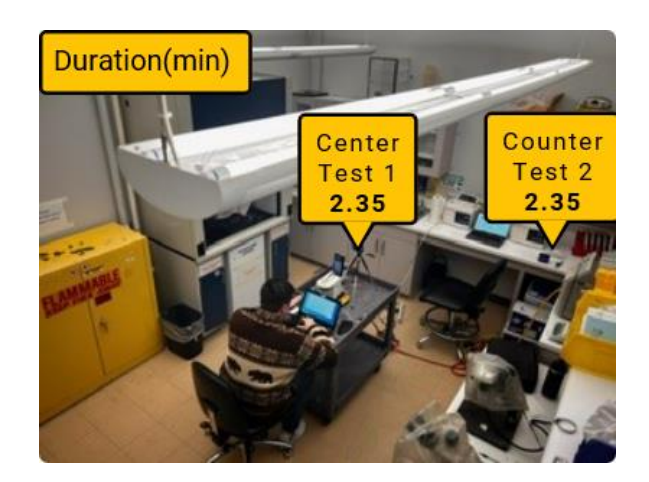

 $\overline{\phantom{a}}$  , where  $\overline{\phantom{a}}$ TSI and the TSI logo are registered trademarks of TSI Incorporated in the United States and may be protected under other country's trademark registrations. Microsoft, Windows and Excel are registered trademarks of Microsoft Corporation.

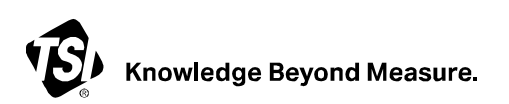

**TSI Incorporated** – Visit our website **[www.tsi.com](http://www.tsi.com/)** for more information.

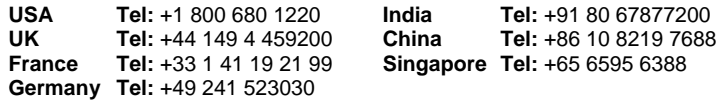

P/N 5003128 Rev. A (US)  $\qquad \qquad \odot$ 2024 TSI Incorporated Printed in U.S.A.